# Scout

By Signature

User Guide – Version 3.0

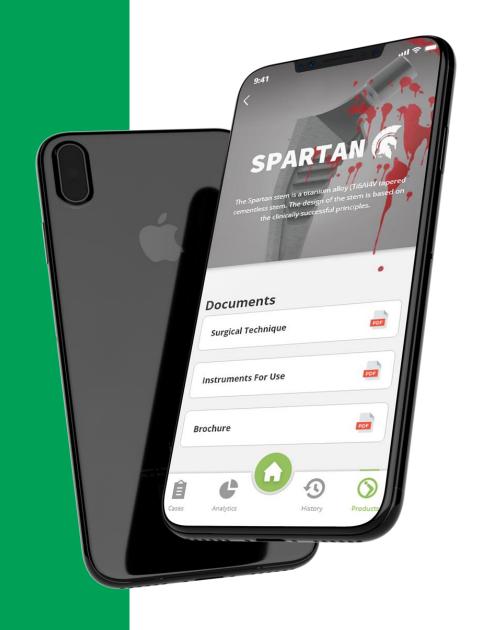

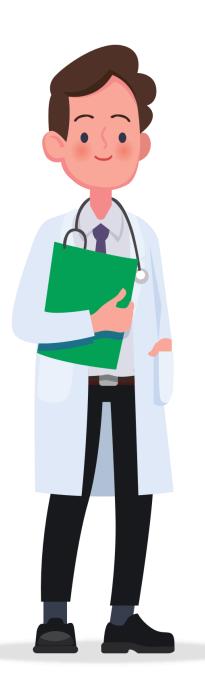

## Welcome to Scout

As we strive to build a global brand focused on building orthopaedic implants that change the lives of patients, we want to make sure you have the tools to deliver world class service.

The Scout App is a end user focused app design to assist you with day to day activities in the field and provide our business with

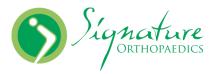

Many Thanks

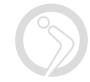

## Scout

**By** Signature

Mobile app support you with surgical case management.

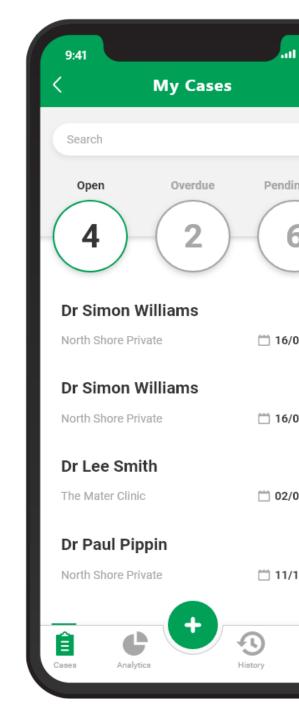

## **Scout - Key Benefits**

All your case information in one secure place

Product documentation at your finger tips

Real time data on your business performance

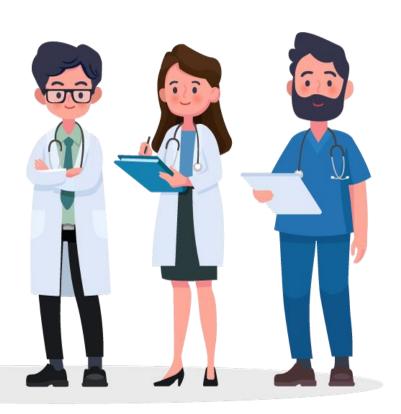

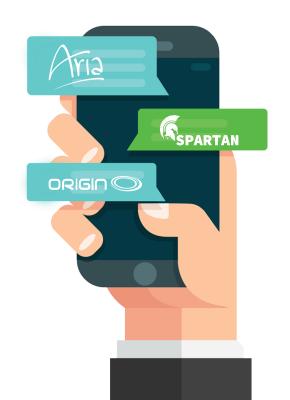

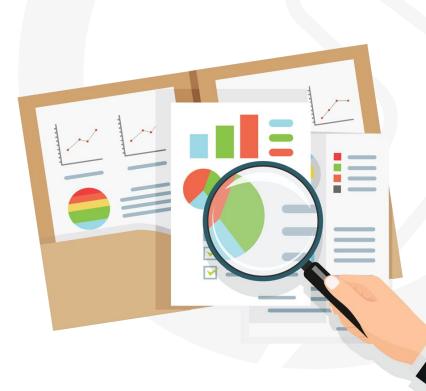

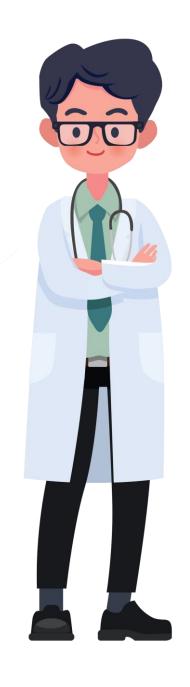

### Keep our data secure

The scout app will help us all deliver better levels of service to patients and health care professionals.

But this comes with a level of responsibility, the app contains confidential healthcare information required for the purpose of treatment.

At all times please make sure you maintain the confidentiality of this information by protecting your device and alerting your administrator if you loose your device.

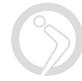

#### **Get started with Scout**

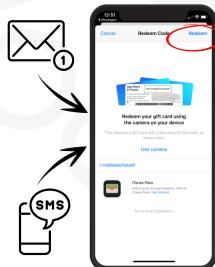

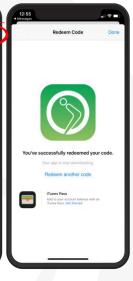

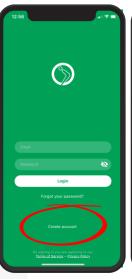

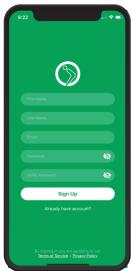

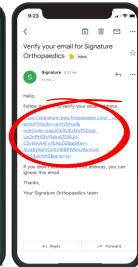

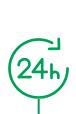

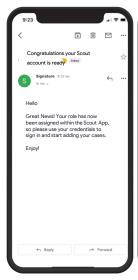

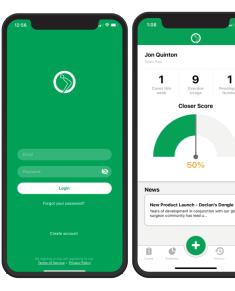

Step 1

You will receive your invite link via text message or email, please click the link which will open up the Apple app store.

Step 2

Enter you password for app store if requested and the scout app will start to download onto your device.

Step 3

On first opening of app please click the CREATE ACCOUNT link on the log in screen. Step 4

Enter your details and click 'sign up' to submit the form,

Step 5

You will receive an email to your registered address with a verification link, please click this link Step 6

You will receive an email letting you know your account is ready to use. Navigate back to the app and enter your email and password at

the login screen

Step 7

Step 8

You will now be logged into the app and be presented with your personal dashboard.

At this point you need to let the nerds go to work. We are assigning you a role and validating your account. Please allow up to 24 HOURS for this process to happen.

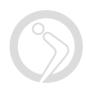

## **Daily Sign In**

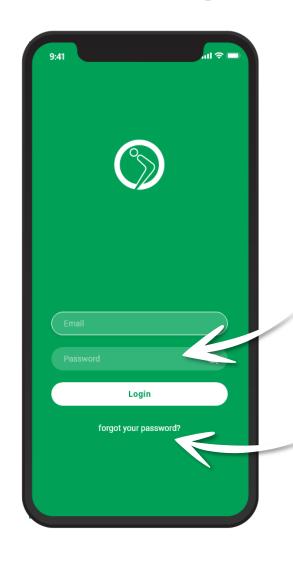

Enter user name and password remember this is case sensitive!

Handy when you forget password on a rainy Monday. 😉

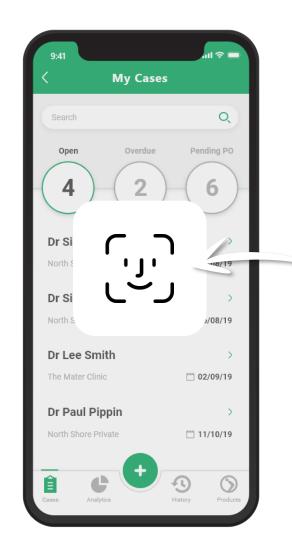

Just smile at your screen and faceid will do the magic unlock.

We Apple

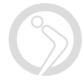

#### **Dashboard**

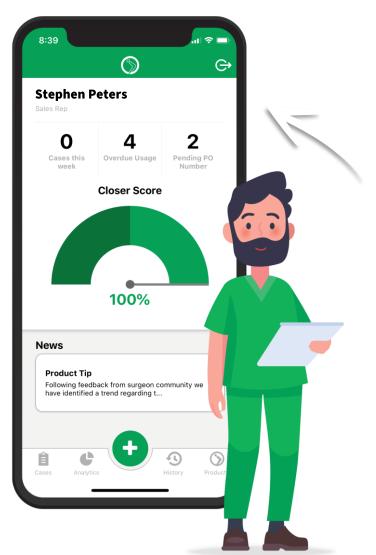

Your dashboard gives you a quick snap shot of important info

Reps and Surgeon have different dashboards showing information important to them.

From here you can navigate to any section of the app

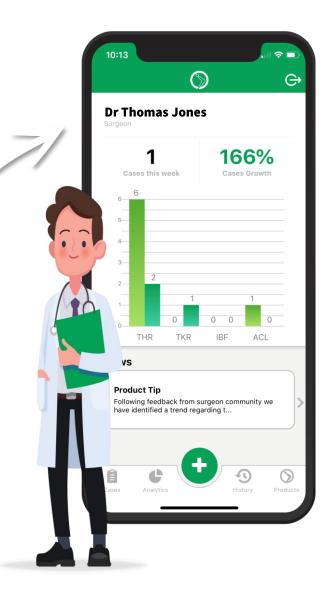

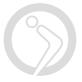

## Navigation

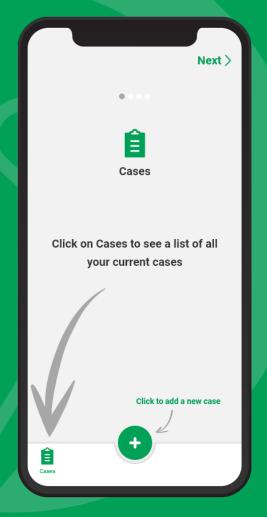

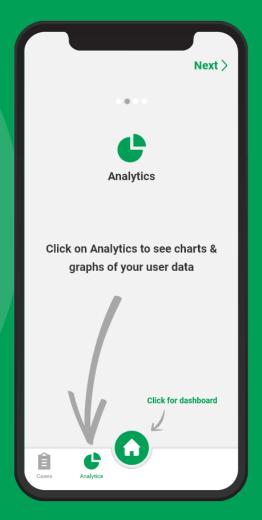

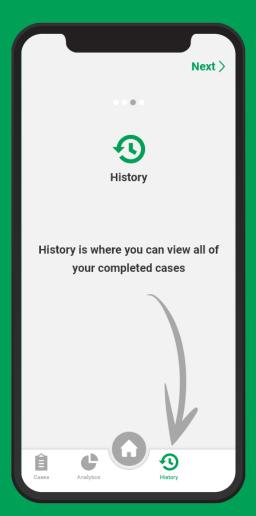

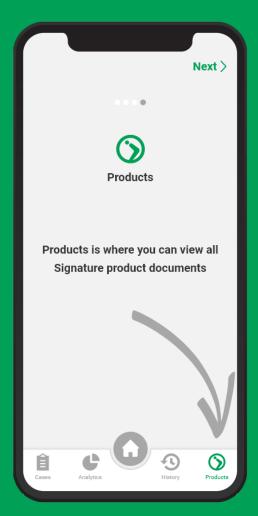

#### Create a new case

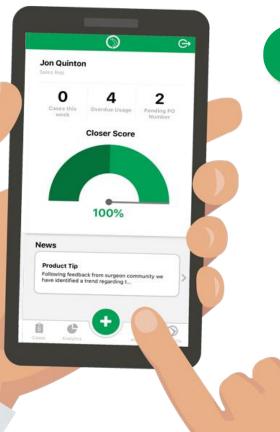

From your user dashboard press the '+' button to add a case.

Complete the mandatory case information in the fields.

Click 'Add patient data' to move to next case creation screen.

You then get options to add 'Patient Data' this screen is optional – Click 'Add Pre Op data' once complete or leave blank.

Finally you can add 'Pre Op Clinical Data' fill out the form or leave blank and click 'Create Case'.

Note: The case will not be created until you have clicked 'CREATE CASE'

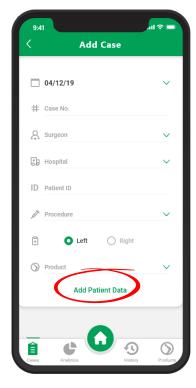

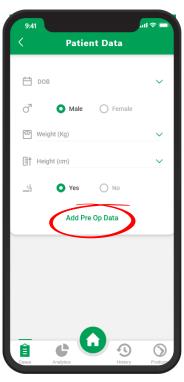

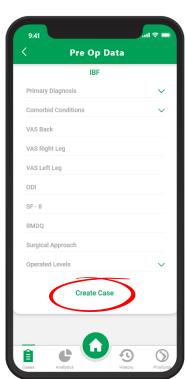

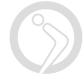

## Making life a little easier!

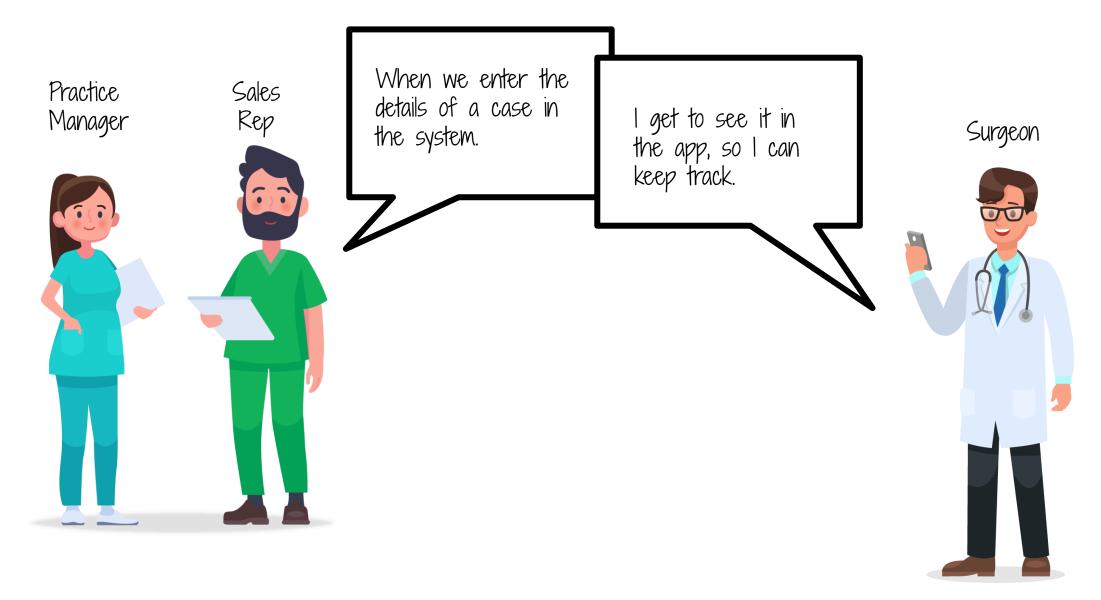

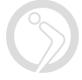

## **Review Open Cases**

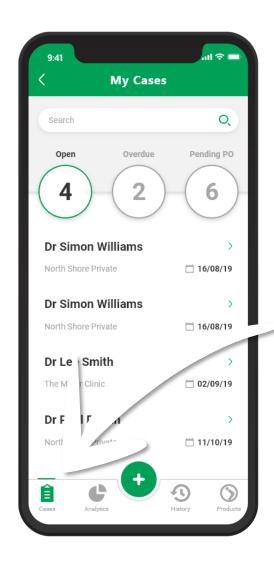

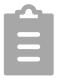

The cases section of the app allows you to review your cases.

Cases have 3 statuses

Open - Cases that are scheduled and yet to happen Overdue Usage - Cases that have happened but usage is yet to be submitted Pending PO - Case Complete, Usage submitted, waiting for customer PO

Click on the status circles to change between the status

Once case has been completed it will move into your history section.

PRO TIP - Need to delete case? Swipe right on the case

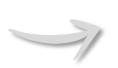

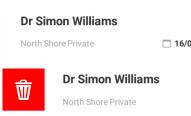

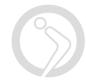

#### **Add Case Details**

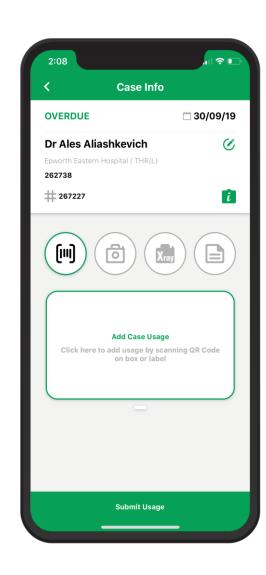

Once you have create a case you can record all of the necessary information against it for reference.

You can record the Following:

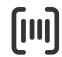

Implant Usage - Use camera to scan implants

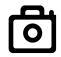

Case Images - ie. Capture Charge sheet image

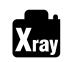

Xray Images - Capture images x-rays pre + post op

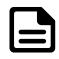

Case Notes - Write any relevant notes you need

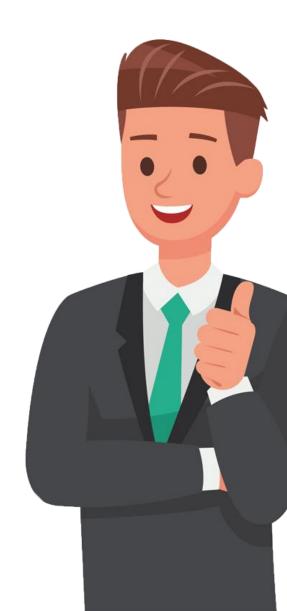

## **Add Case Usage**

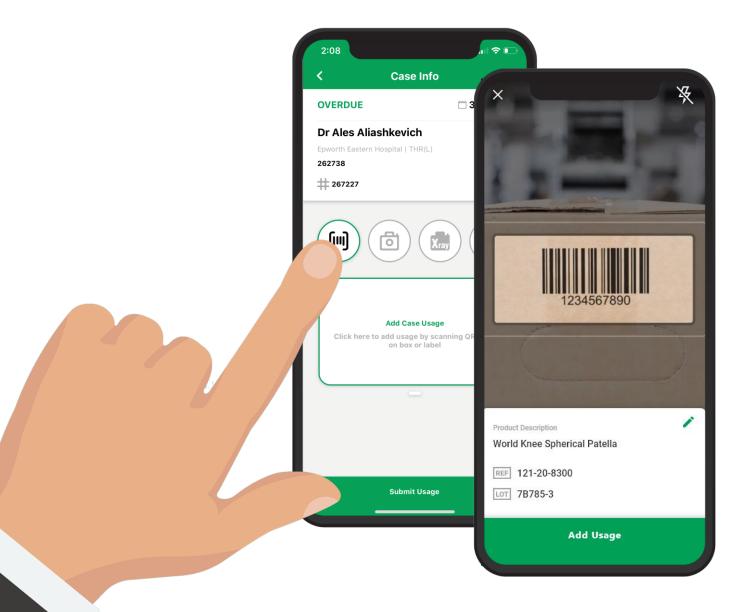

Scout provides an easy way to record implant usage.

Using the camera on your phone scan the QR code on the implant sticker.

Or manually add the details by clicking the pencil icon in corner of input box.

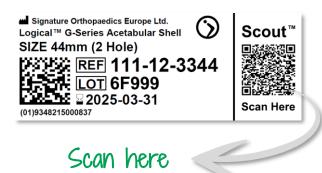

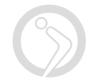

#### **Add Customer PO**

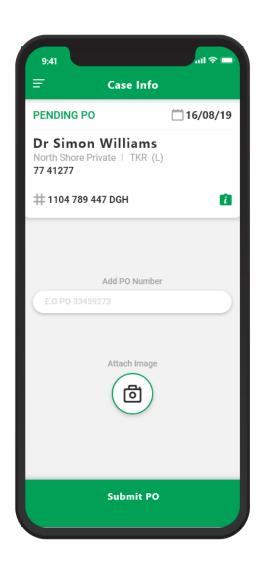

The app provides an opportunity for you to enter Purchase orders numbers against each case.

This section provides a field to enter the number of purchase order

Plus it allow you to attach a picture of the PO if available.

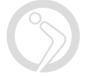

## **Case History**

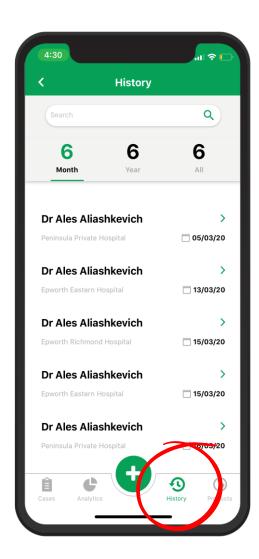

Once cases have been completed they fall into case history.

In this section you can see all of the historical cases you have entered and view the details.

Once a case is in the historical section it cannot be edited.

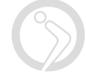

## **Analytics**

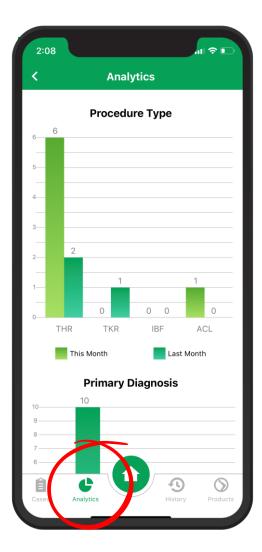

The analytics section of the app gives you an overview of key information.

The data updates in real time as cases take place.

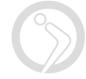

# Your data in your hands

At Signature orthopaedics we strive to give you the tools you need to deliver clinical excellence.

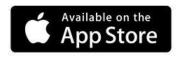

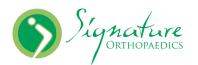

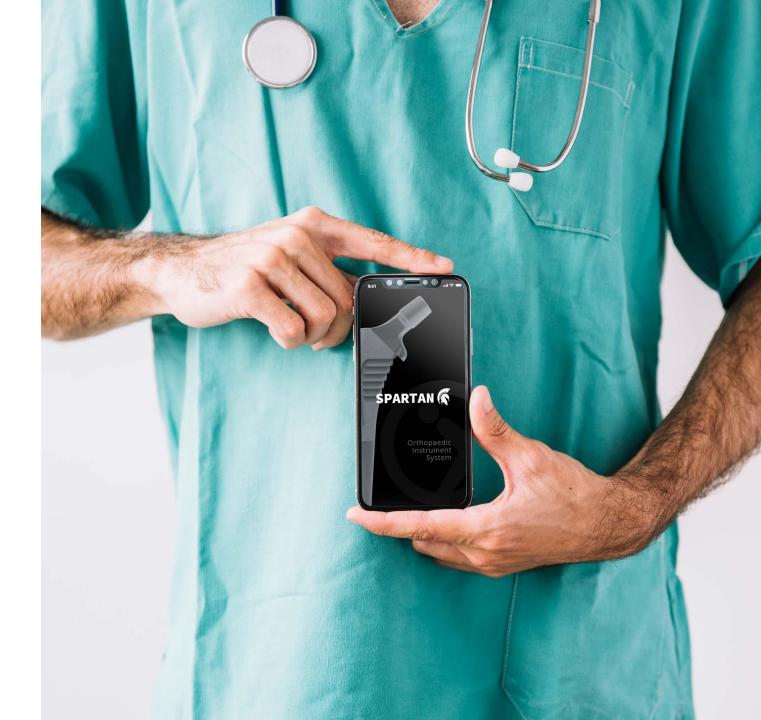